# Guía de uso de Curso de Nivelación de Matemáticas para Alumnos

# **CTA**

# Unidad de Desarrollo de Software

## Sergio Palomares

Jeremías Chairez

Manuel Chairez

Jonathan Rodriguez

#### Alumnos

- El alumno ingresa a la dirección cursos.cucea.udg.mx

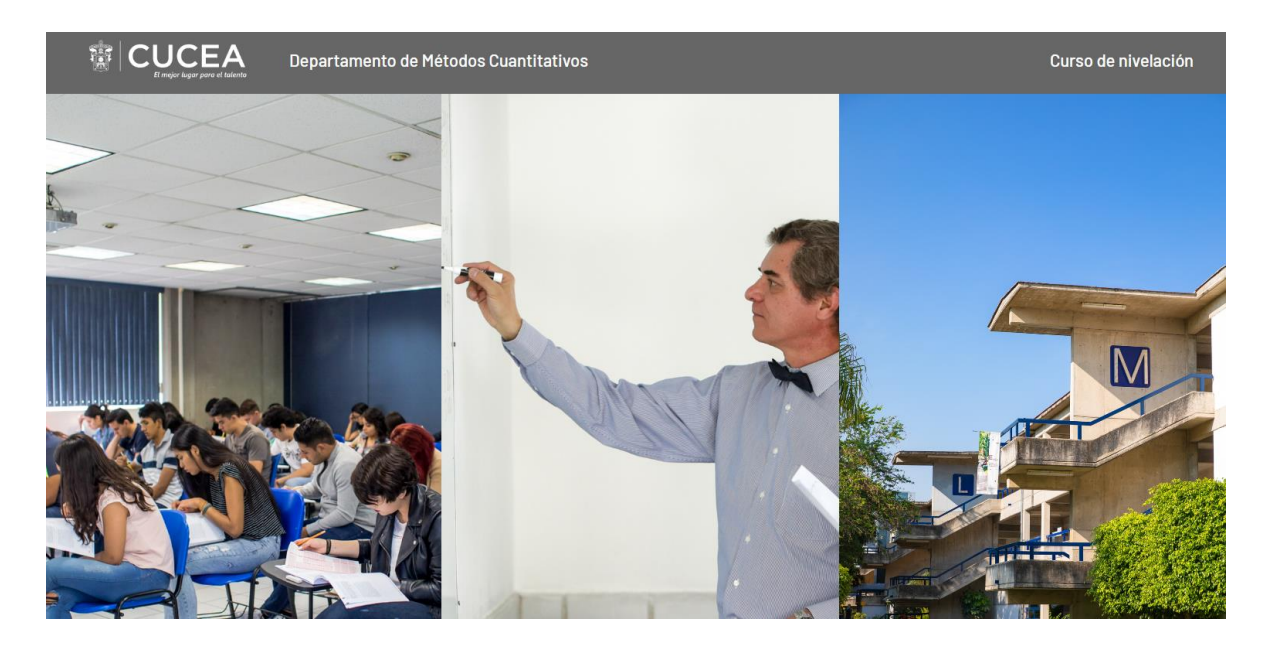

- Posteriormente se selecciona dentro del apartado de alumnos la opción de Iniciar Sesión

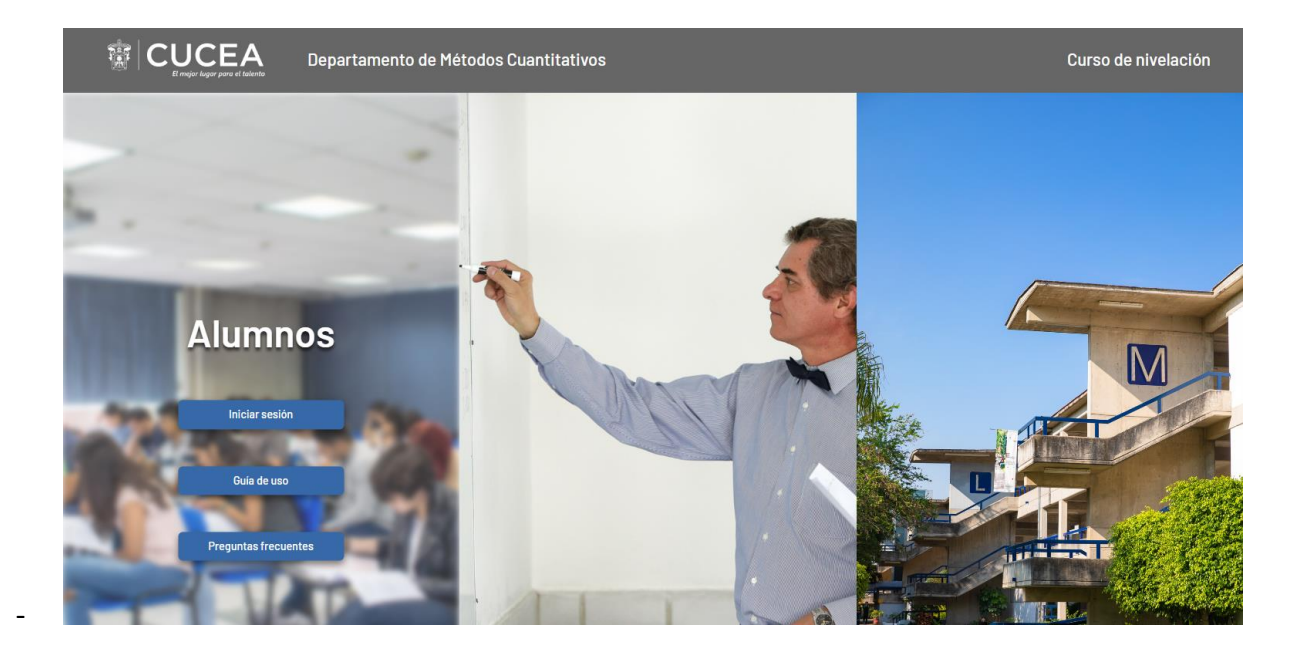

- Se inicia sesión con el Código de Estudiante y la Fecha de Nacimiento

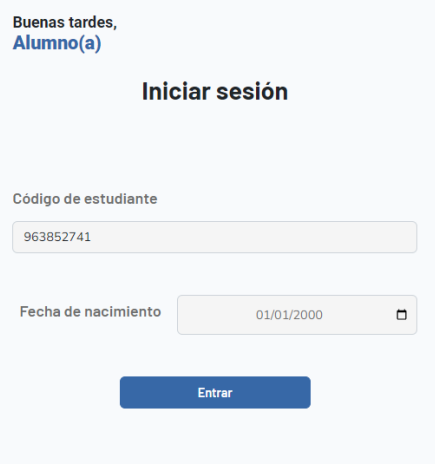

- Al ingresar, se procede a llenar los campos con los datos del estudiante, y se llena el curso al que se desea ingresar, así como el horario deseado.

### **Registro**

**Consulta del curso** 

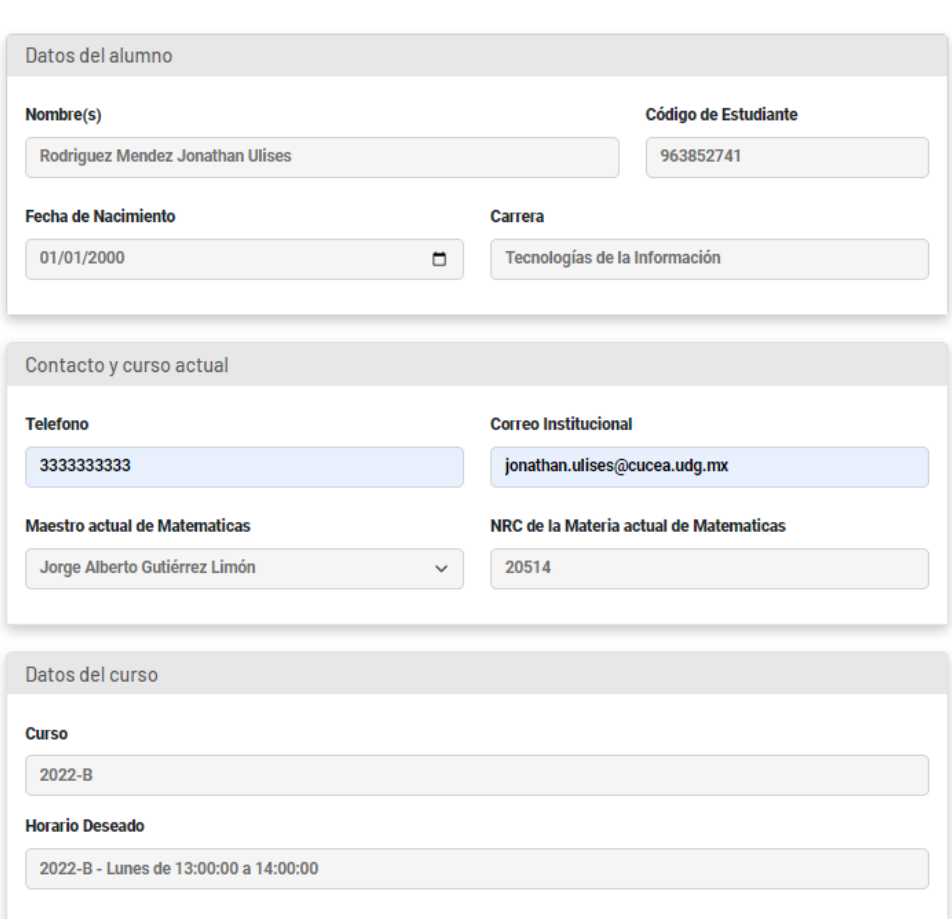

Registrarse

- Una vez llenando la información de registro se procede puede visualizar los datos generales del alumno, así como del curso.

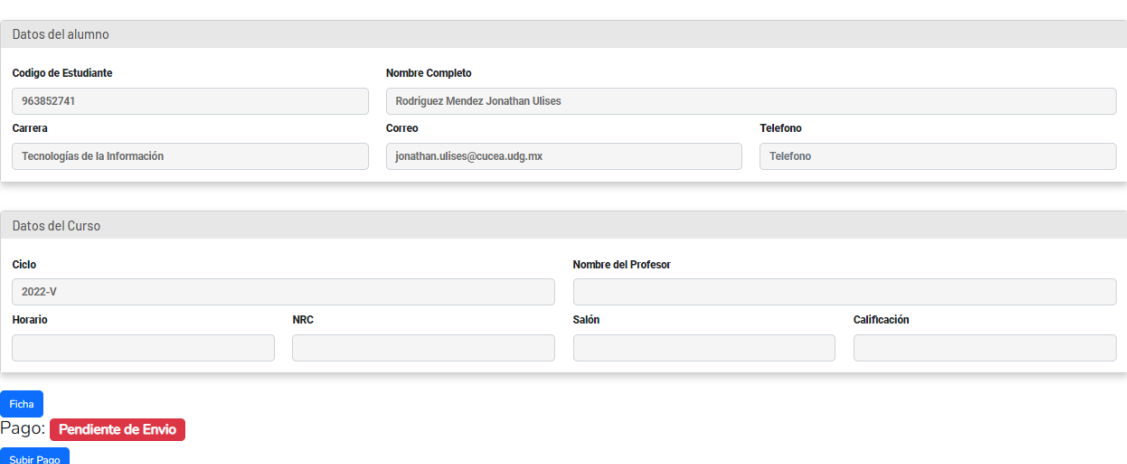

Al hacer clic en el botón de Ficha la página se dirige a consultar la Ficha del Curso,  $\omega_{\rm{eff}}$ en donde se puede descargar la ficha de pago, así como también observar una imagen de ejemplo de pago por transferencia electrónica. **Ficha del curso** 

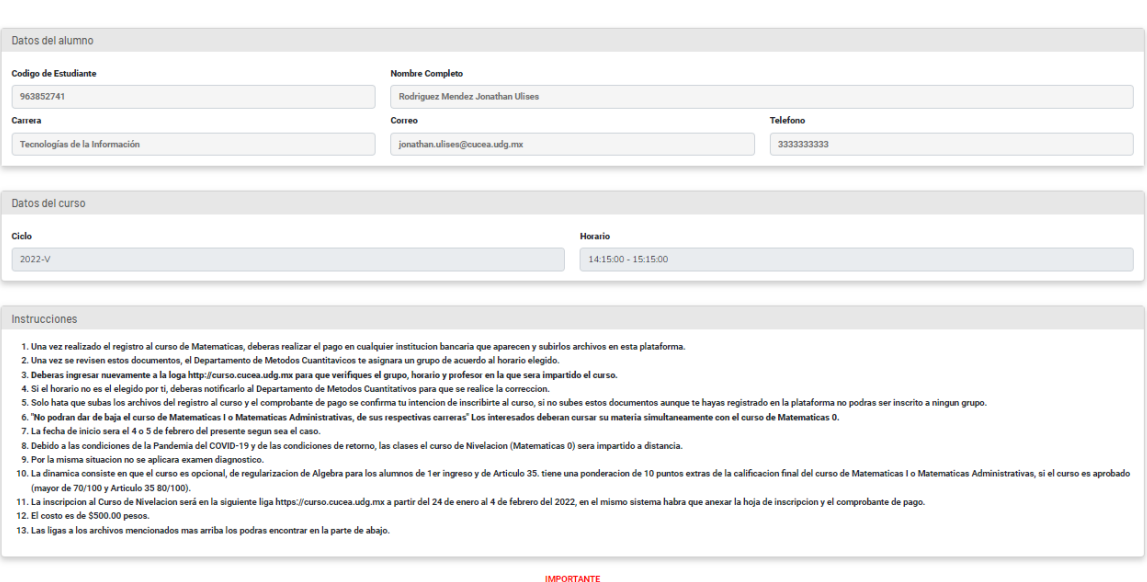

 $\fbox{\quad \quad Ficha de Pago \quad}$ 

Ejemplo de Transferencia Electronica por BBVA

- Dentro de la opción de Subir pago dentro de la página de consulta del curso se puede subir el pago como imagen para su revisión.

## Subir Pago

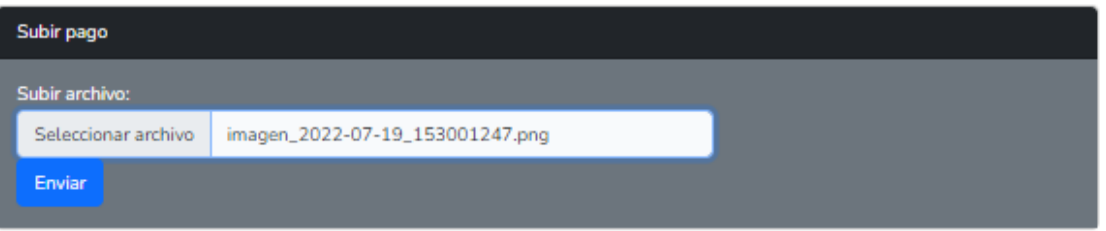